# **ED PURE**

[Baza Wiedzy](https://support.pure-audio.com/pl/kb) > [Jongo](https://support.pure-audio.com/pl/kb/jongo) > [Streaming content stored on your Mac to your Jongo](https://support.pure-audio.com/pl/kb/articles/streaming-content-stored-on-your-mac-to-your-jongo-2)

## Streaming content stored on your Mac to your Jongo Sarah Spencer - 2021-10-19 - [Jongo](https://support.pure-audio.com/pl/kb/jongo)

## **Streaming content stored on your Mac to your Jongo**

You can now access local content that is stored on your PC, Mac or NAS box and stream this to your Jongo. This guide is for Mac users.

To use this feature you need to make sure your App is on the latest Version (Check either the Apple App store or Google play in case you need to update)

If you are using a Mac or PC you will need to share your media so it is seen by the Pure Connect app.

If you have a NAS drive this will be automatically be seen (If you can't see your NAS drive please contact the manufacture so they can instruct you on how to share your content)

We suggest using Serviio to share your Music although other server software will also work

## **Let's get started…**

The Mac with the audio or media you want to share must be located on the same network as your Jongo and your mobile device (iPhone, iPad or Android device)

Firstly you need to go to http://serviio.org/, then click Download on the menu bar and then click on the link to the version of the Serviio product next to the Apple logo.

When downloaded, go to your download list (see the image below)

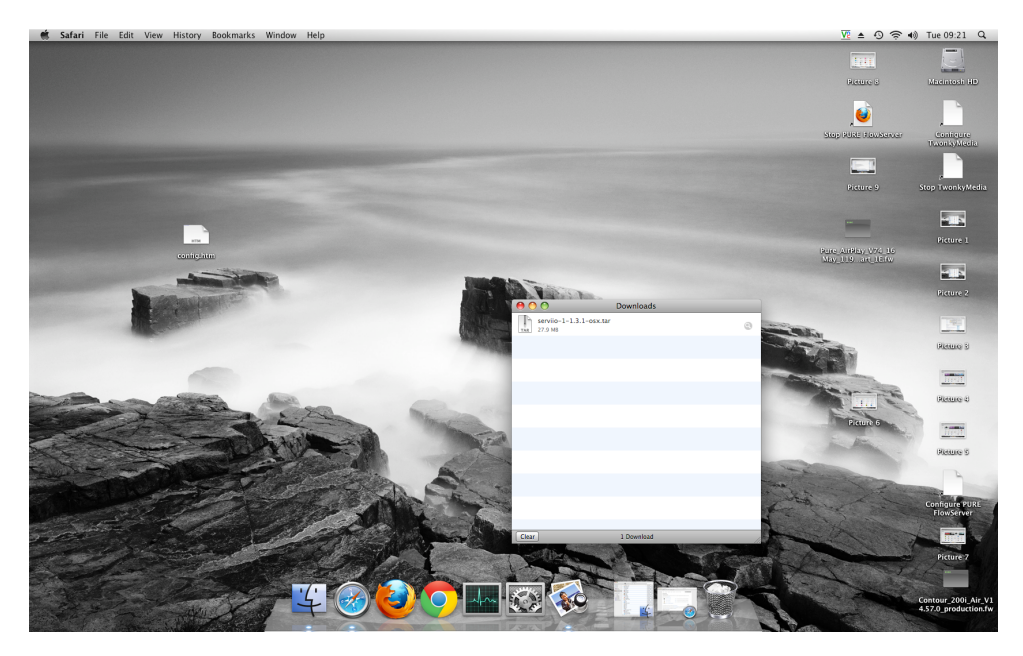

Double click the Serviio download. You will now see a box pop up (below)

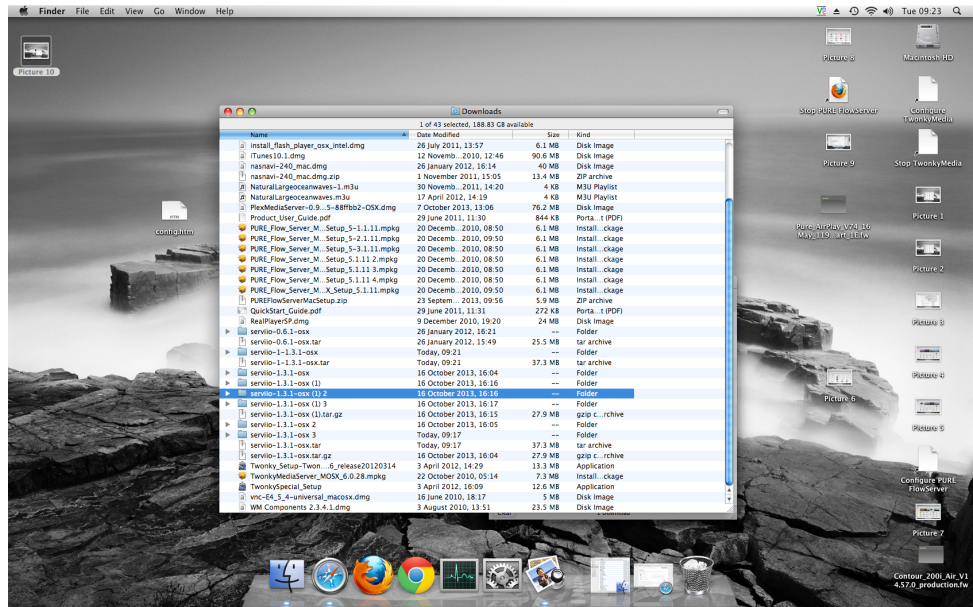

Double click Serviio (highlighted) you will then see the image below appear

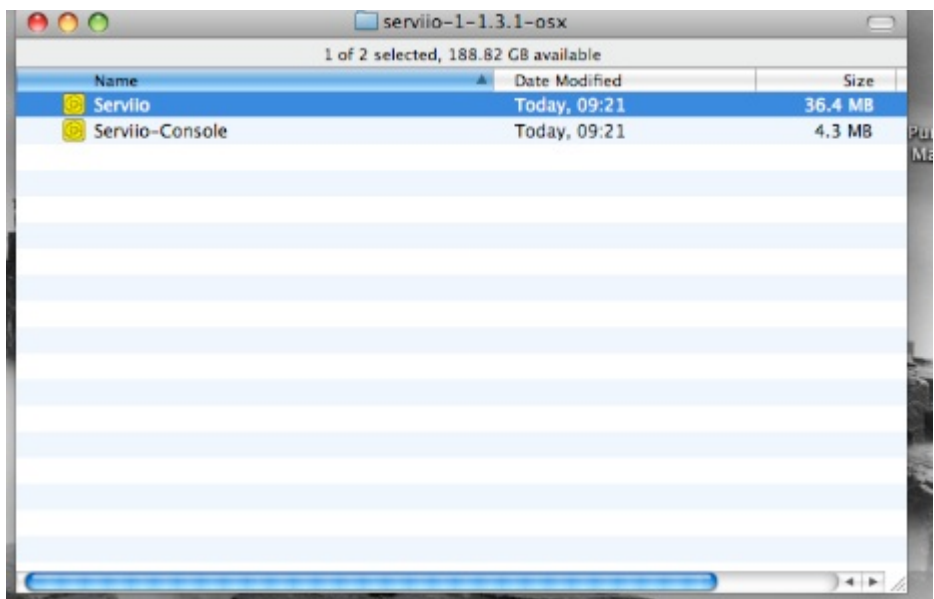

You now need to double click Serviio and then Serviio- Console

Then wait for the Serviio Console interface to appear (it can take several minutes, see image below)

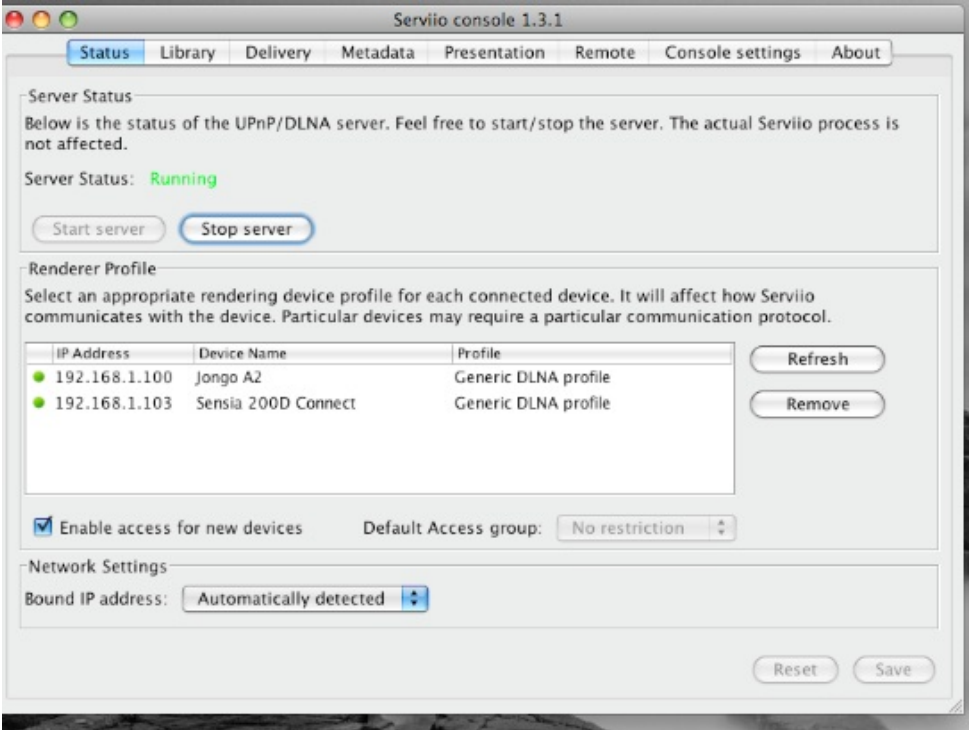

If your collection is on your computer then click on **Library** on the Serviio console menu bar and then on "**Add local**" to the right of the white box

With a typical iTunes setup your music will be in the Music folder of your username (ours is techsupport)

In turn, click once on:

#### "Music"

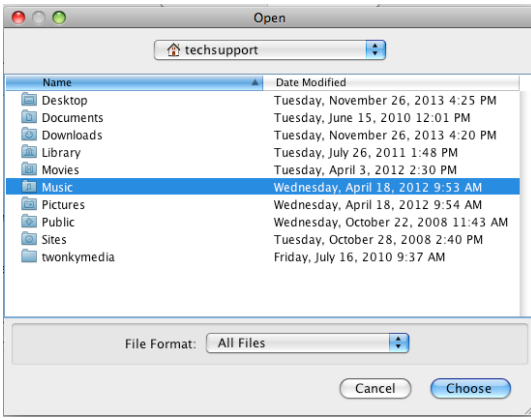

#### "iTunes"

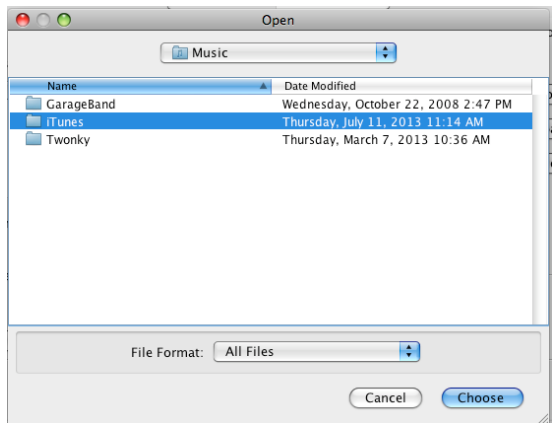

"iTunes Music" – **make sure you just highlight the line at this stage**. You then need to click on "Choose"

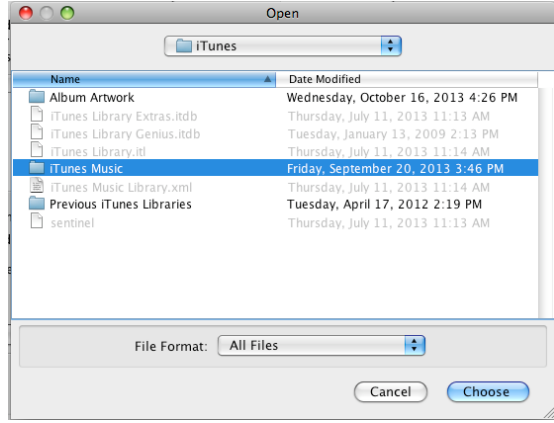

You then need to select the media type you would like to share on the Serviio console select

Music by ticking this icon $\mathbf{\vec{M}}$ 

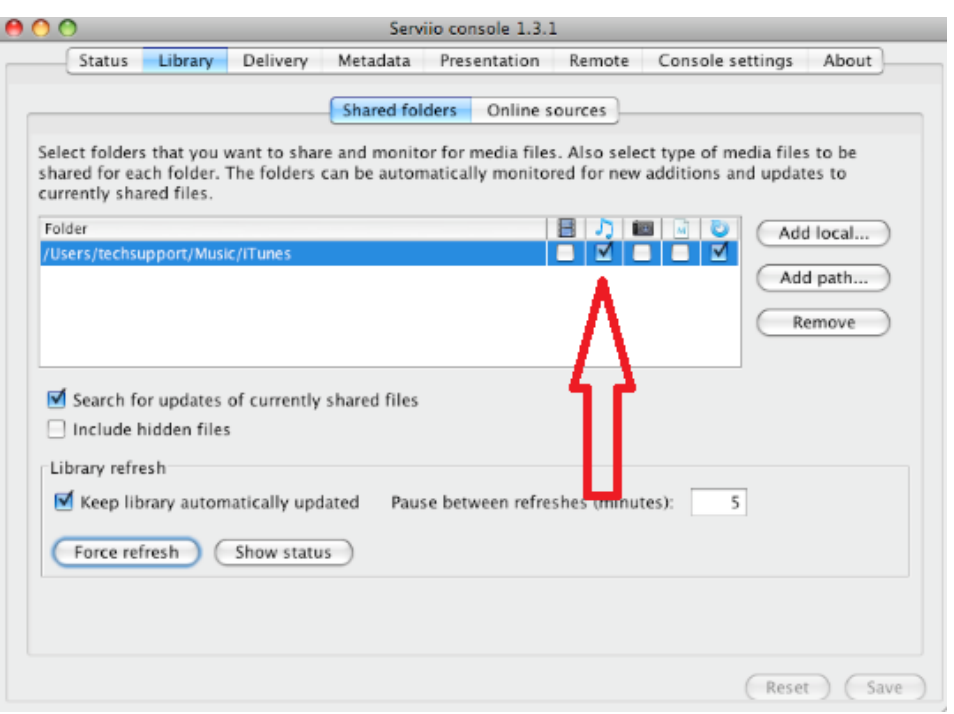

Click Save and you are now ready to stream to your Jongos

## **If you are ready to stream then go to the next section in this guide.**

If you don't keep your Music in a "standard" location then you need to click on **library > add path** and enter the location of your music

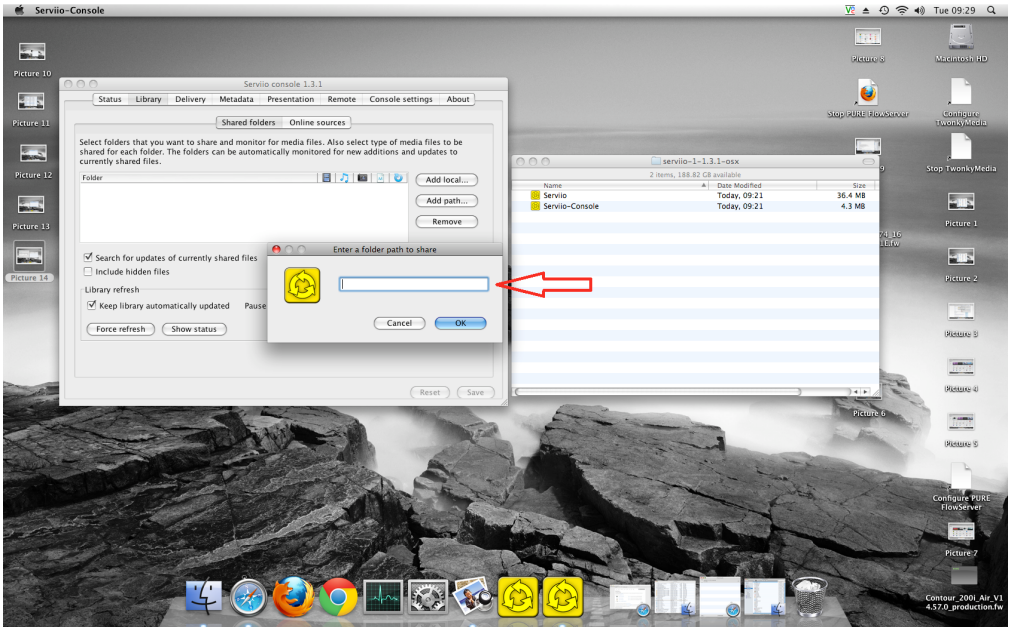

**Hint** – To find the location go to Finder and click on your user name (see image below) where our username is "techsupport"

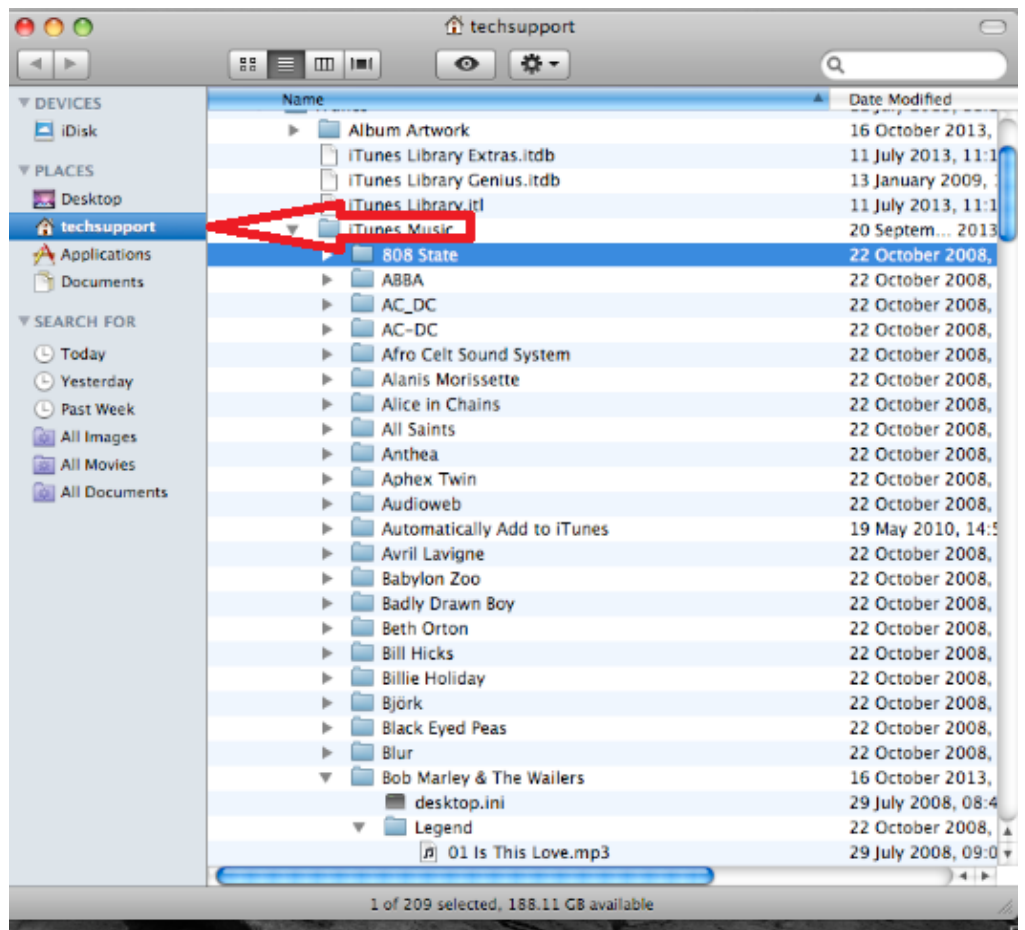

Right click on **"Music"** and click **"get info"**

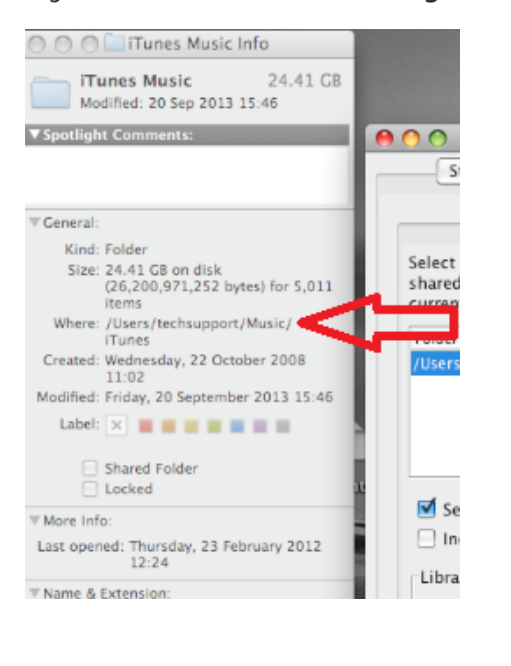

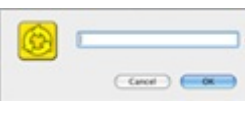

Beside "**Where**", this is your file path, enter this here

You also need to select the media type you would like to share on the Serviio console select

Music by ticking this icon

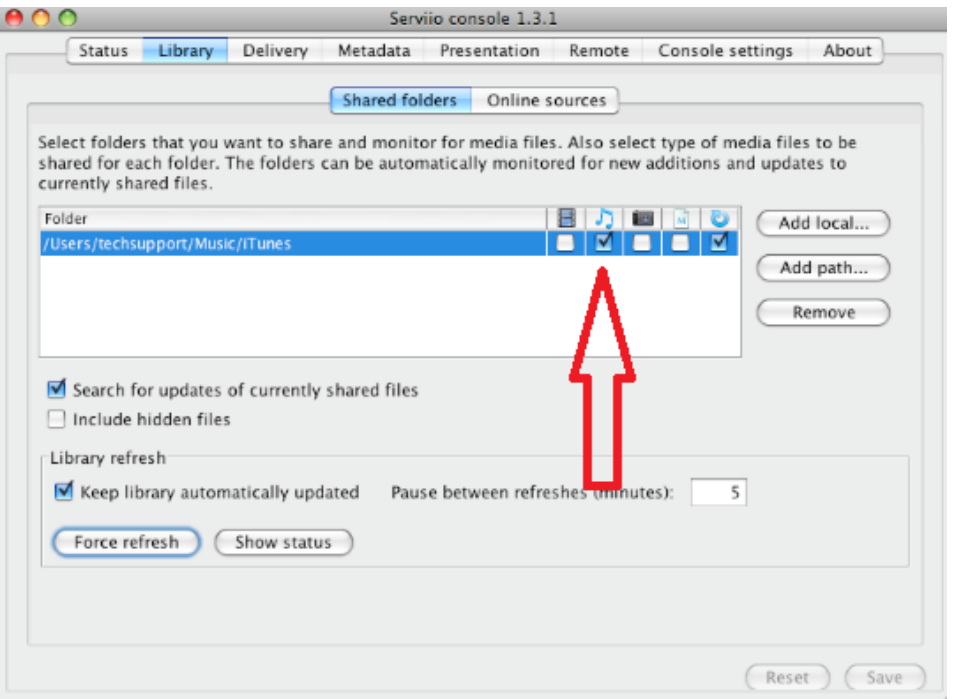

Click Ok and then save, you are now ready to stream to your Jongos.

### **How to stream to my Jongo**

Open the Pure Connect App and sign in. Select " **Music**" once in the Music tab you can navigate by swiping left or right until you reach " **Music Library**"

You will now see local music

Tap on local music and you will be presented with music storage devices that are on your network. Select the one you want to listen to.